## **Редактирование HTML-файлов на панели C-more**

## **Редактирование HTML-файлов в панели C-more**

Для редактирования HTML-файлов в панели C-more, файлы, должны быть скопированы с панели на локальный диск и отредактированы с помощью текстового редактора, такого как Блокнот (**Notepad)**. Файлы в панели C-more доступны через FTP. Для этого выполните следующие действия.

1) Создайте проект службой **FTP Service**, активизировав диалог с сенсорной панелью (**Touch Panel Network Dialog**) программного обеспечения C- more.

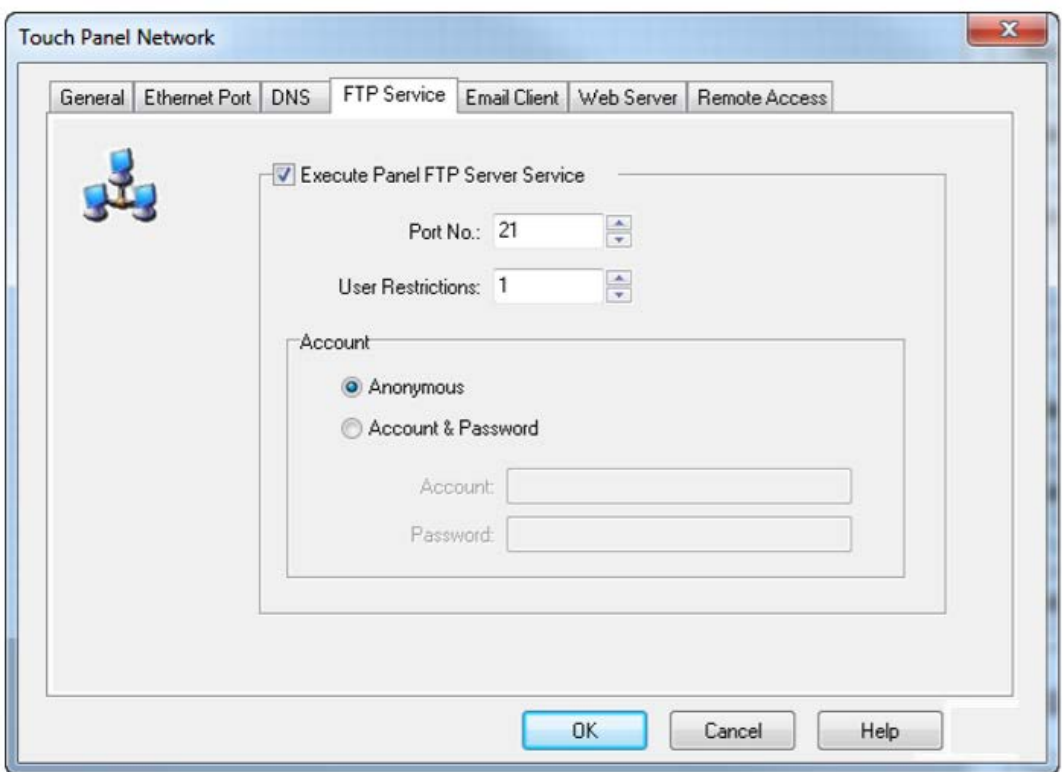

- 2) Загрузите проект в панель C-more.
- 3) В FTP-клиенте (Client), таких как, проводники **Windows Explorer** или **Filezilla**, введите IP-адрес панели C-more.

4) Перейдите в папку «**Built-in\_Flash/root**», как показано ниже.

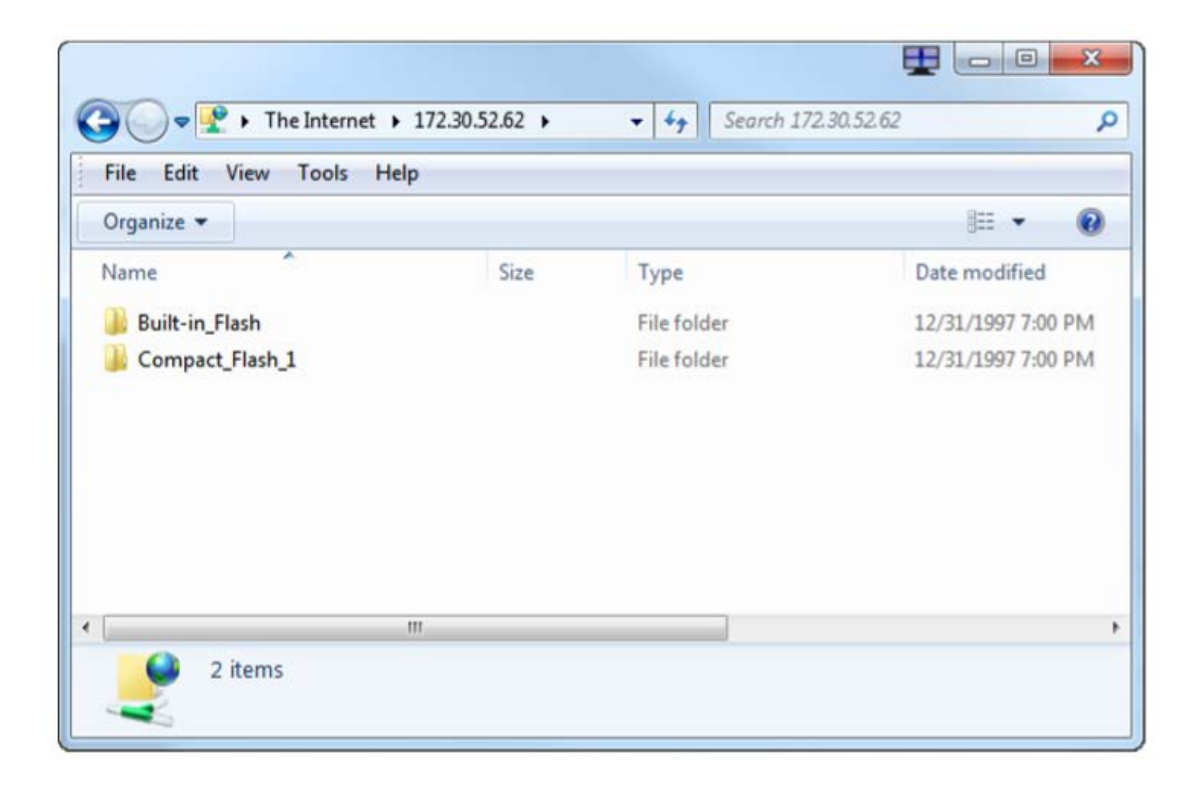

5) Скопируйте файлы, которые вы хотите отредактировать, и вставьте их на локальный компьютер.

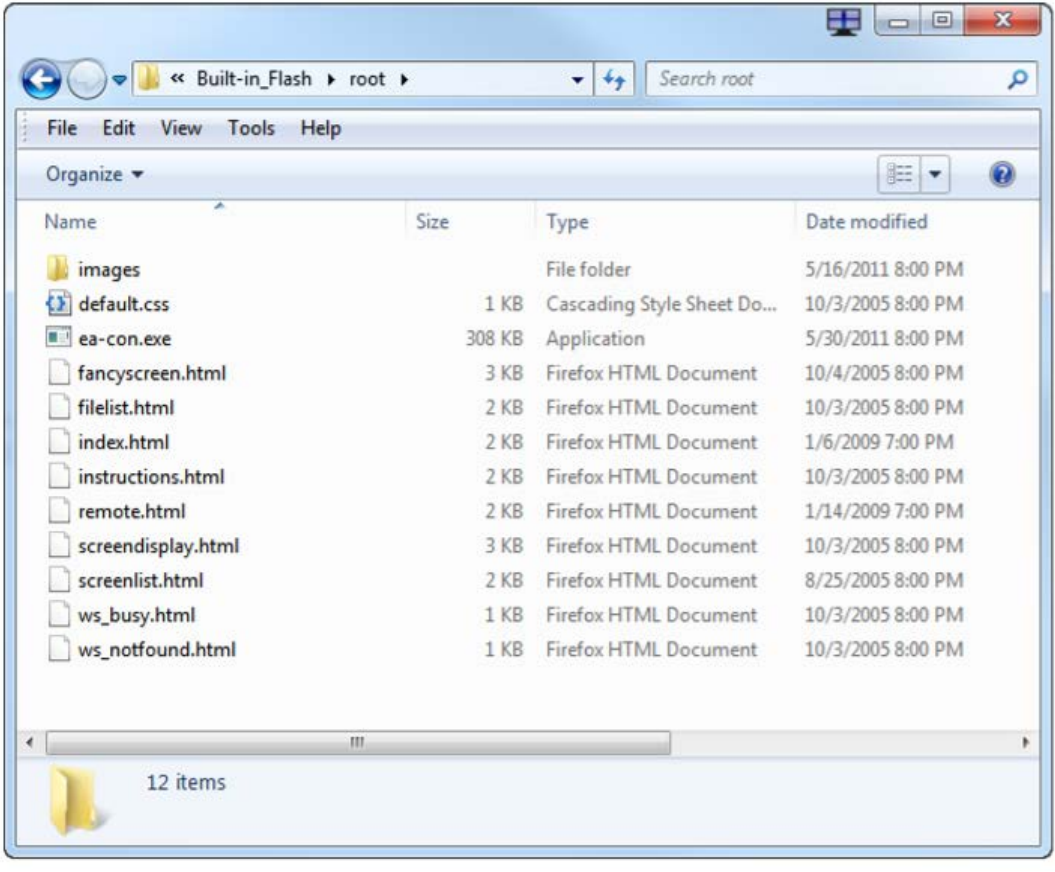

## **HOME** Screen 12 LineTrendGraph1 130828.txt Screen 12 LineTrendGraph1 130829.txt Screen 12 LineTrendGraph1 130830.txt Screen 12 LineTrendGraph1 130831.txt Screen 12 LineTrendGraph1 130814.txt Screen 12 LineTrendGraph1 130815.txt Screen 12 LineTrendGraph1 130816.txt Screen 12 LineTrendGraph1 130817.txt

**Добавление большего количества файлов на страницу списка файлов**

1) Откройте панель C-more через FTP и скопируйте файл «**filelist.html**» на локальный диск и откройте его с помощью текстового редактора, например **Блокнота**.

2) Список файлов представляет собой таблицу HTML. Чтобы добавить больше файлов в список (таблица), добавьте команды **Table Row** (<TR>) в таблицу, как показано ниже

```
<TABLE border="0" align='center' valign='middle'>
   <TR>
    <TD align='center'>
     <P align="center"><IMG src="images/logo.jpg" BORDER=4></P>
    <TD>
   <TR>
   <TR><TD align='center'>
    <FORM action="index.html">
     <INPUT TYPE=SUBMIT VALUE="HOME"></INPUT>
    <FORM>
    </TD>
   <TR>
   <TR>
    <TD align="center">%FILE%</TD>
   </TR>
   <TR>
    <TD align="center">%FILE%</TD>
   \langle TR>Скопируйте и вставьте эти 3
   <TR>строки для каждого
                                                    дополнительного файла,
    <TD align="center">%FILE%</TR
                                                 который вы хотите отобразить в
   \langle TR>списке файлов.
<TABLE>
```
3) После внесения изменений в файл сохраните его и скопируйте и вставьте обратно в папку «**Built-in\_Flash / root**» на панели C-more.

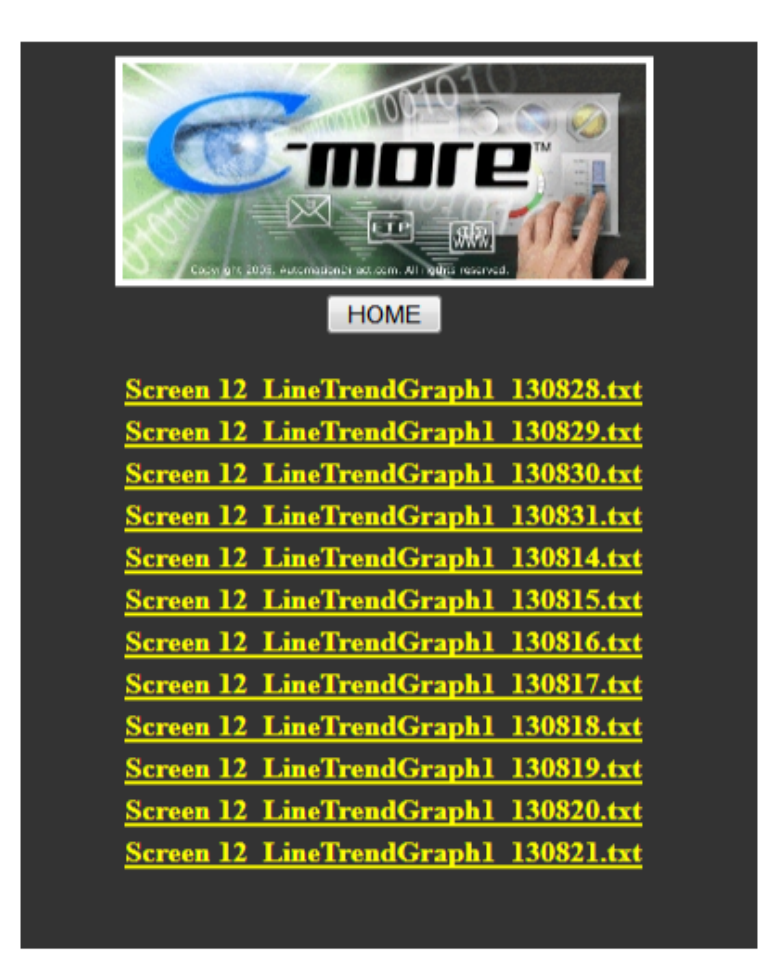

## **Добавить дополнительные экраны на страницу экрана**

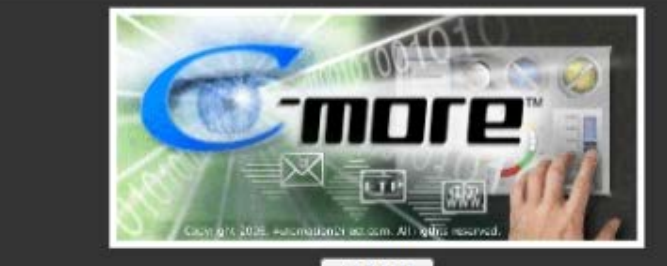

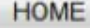

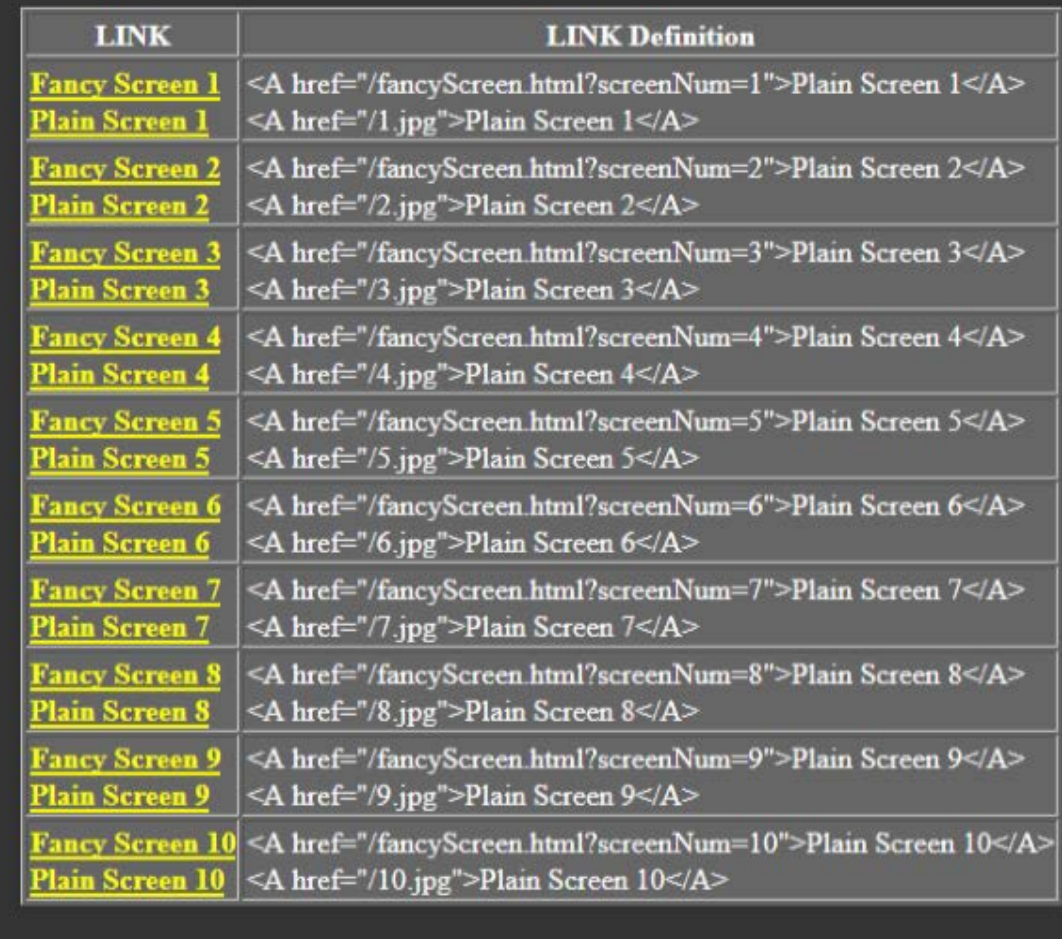

1) Откройте панель C-more через FTP и скопируйте файл **screendisplay.html** на локальный диск и откройте его с помощью текстового редактора, такого как **Блокнот**. 2) Список экранов (Screen List) - это динамическая таблица HTML. Чтобы отобразить больше экранов в списке (таблице), отрегулируйте переменную **screenCount**, как показано ниже.

```
<!DOCTYPE HTML PUBLIC "-//W3C//DTD HTML 4.0 Transitional//EN">
<HTML>
 <HEAD>
  <TITLE>C-more -- the best HMI presented by AutomationDirect</TITLE>
  <LINK REL=STYLESHEET TYPE="text/css" HREF="default.css">
 </HEAD>
 <BODY><TABLE border="0" align='center' valign='middle'>
   <TR><TD align='center'>
     <P align="center">
      <IMG src="images/logo.jpg" BORDER=4></P>
    </TD></TR><TR><TD align='center'>
    <FORM action="index.html">
     <INPUT TYPE=Submit VALUE="HOME"></INPUT>
    </FORM>
    </TD></TR><SCRIPT language="JavaScript">
                                                          Измените переменную
    screenCount = 10«screenCount» на
                                                        количество отображаемых
    document.write('<TR>');
                                                              вами экранов
    document.write('<TD>');
    \frac{1}{2}
```
4) После внесения изменений в файл сохраните его и скопируйте, и вставьте обратно в папку «**Built-in\_Flash/root**» на панели C-more.

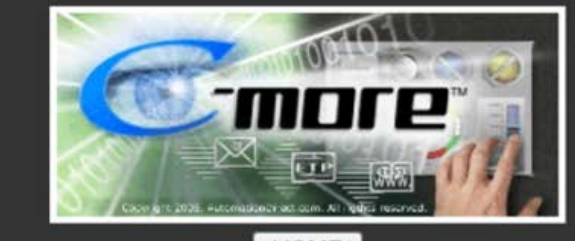

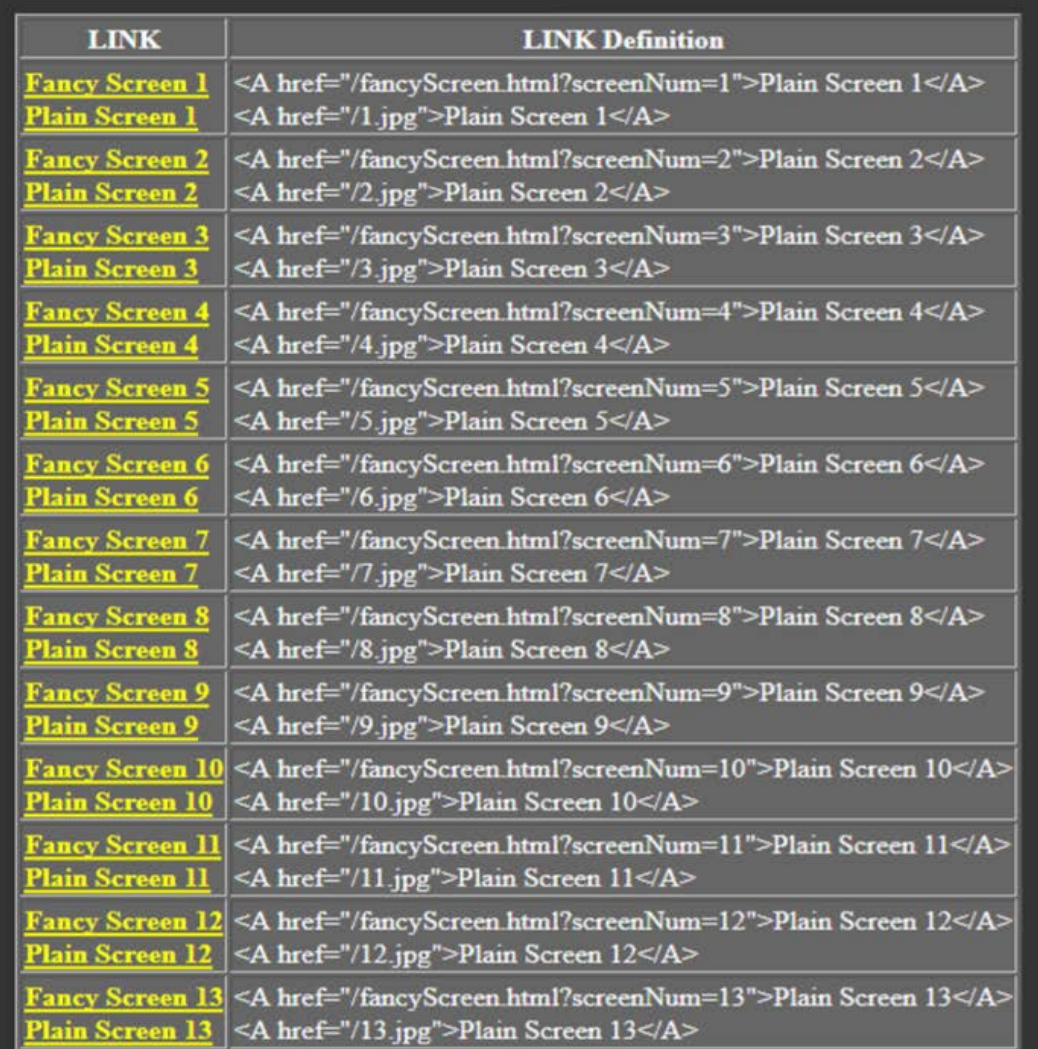

HOME